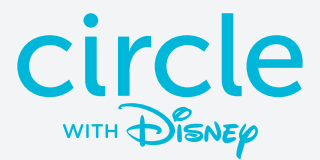

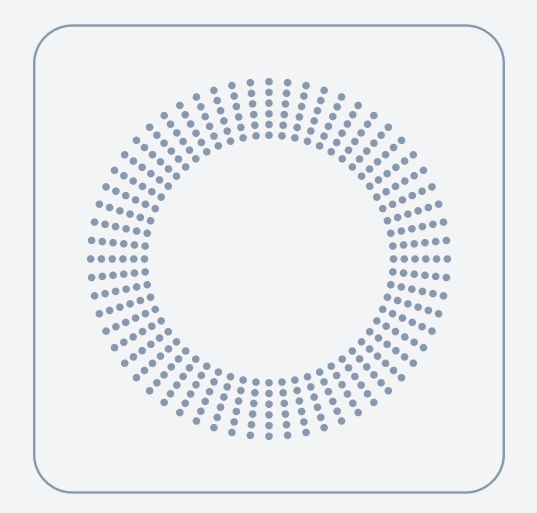

# USER MANUAL

Version 1.0 — October 2015

# TABLE OF CONTENTS

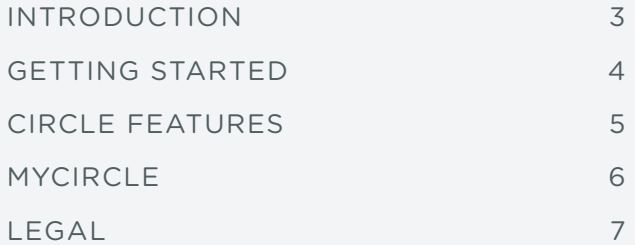

# GETTING STARTED

# Welcome to the Circle Family

### WHAT IS CIRCLE?

Circle pairs wirelessly with your home network and helps you manage the online experience of every family member in your household. With the Circle Home app, parents can create unique profiles and use features such as Time Limits to limit screen time or BedTime to ensure devices aren't being used when they're not supposed to be. Insights provides you with up-to-date information on what your kids are viewing online and Circle can even Pause the internet for times when you want some more family time.

Circle Media Inc. (Circle) was founded in January 2014 with offices located in Portland, Ore. and Cypress, CA. Circle exists to develop family-centric products that redefine how we connect.

# Meet Circle

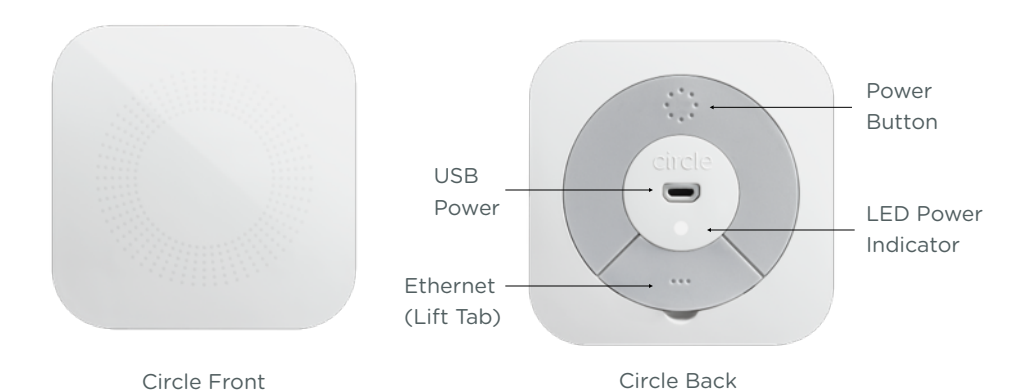

Circle User Manual 5

# Setting Up Circle

#### THINGS YOU WILL NEED

To setup Circle, please have the following ready:

- Circle
- USB cable (included)
- USB power adapter (included)
- Circle Home App
- A Wi-Fi network with name & password

#### SYSTEM REQUIREMENTS

- The Circle Home app requires an iOS device (iPhone, iPad, or iPod Touch) running iOS 8 or later.
- A compatible Wi-Fi router.

# Setting Up Circle

### DOWNLOAD CIRCLE HOME APP

Circle is setup and managed through the Circle Home app.

1. Visit [meetcircle.com/app](http://meetcircle.com/app) to download the app from the Apple App Store to your iOS device.

# circle

#### TO POWER ON CIRCLE

- 1. Plug the USB cable to the power adapter and connect to a power outlet.
- 2. Circle should power up by itself and the LED will turn on indicating that Circle has power.
- 3. If Circle does not power on, press and hold the power button for a few seconds to turn on or let Circle charge for a few minutes before powering on.

#### TO POWER OFF CIRCLE

Circle was designed with enterprising kids in mind and has an internal battery that will keep it going even if its unplugged. There are times where you may need to turn Circle off.

- 1. Plug the USB cable to the power adapter and connect to a power outlet.
- 2. Circle should power up by itself and the LED will turn on indicating that Circle has power.
- 3. If Circle does not power on, press and hold the power button for a few seconds to turn on.

# Setting Up Circle

### TO SETUP CIRCLE

- 1. Launch the Circle Home app from your iOS device.
- 2. Tap Begin.
- 3. Follow the instructions in the app to Pair your Circle with your home Wi-Fi, setup your account, and create profiles for Family Members.

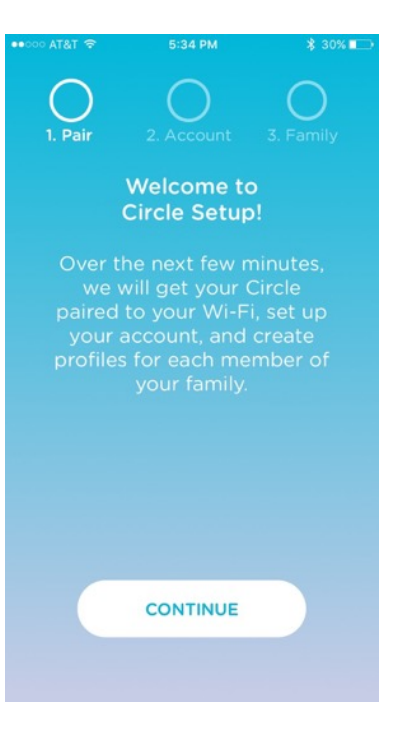

# Unmanaged Devices

### WHAT DEVICES SHOULD BE UNMANAGED?

Unmanaged devices are ignored by Circle. There are some devices that Circle should ignore such as:

- Smart thermostats or smoke detectors
- Wi-Fi enabled outlets or light switches
- Sensitive Wi-Fi controlled equipment
- Other smart home devices

Letting Circle know which devices to ignore will ensure that none of your smart home devices accidentally get Paused or Filtered.

# Home User

#### HOW "HOME" WORKS

The final step in setting up your Circle is to decide the settings for your Home overall.

As with family member profiles, you can set a Filter Level, Time Limits, and a BedTime for your Home as well. Just follow the same process as before.

NOTE: Any device that does not belong to a particular family member will automatically become a Home device (except the devices you have told Circle to ignore). Additionally, Any new device that joins your network after you have set up Circle will automatically become a Home device. You can reassign that device to a family member easily (see page <>).

# CIRCLE FEATURES

# Circle Features

#### USING CIRCLE DAY-TO-DAY

Getting Circle setup in your home is just the beginning. Now that each family member has their own unique Circle profile, you have what you need to shape the online experience for your family and gain valuable insight into what they do online.

In the following pages, each of the Circle features will be described with additional detail and suggestions for how to use them. You will find helpful resources for:

- Understanding the Home Screen
- Pausing the Internet
- Understanding the Profile Screens
- Insights View
- Managing Devices
- Changing the Filter Level
- Changing Time Limits
- Changing the BedTime
- MyCircle
- And, the Circle App Menu

# The Home Screen

The Home Screen is where you can access all of Circle's features.

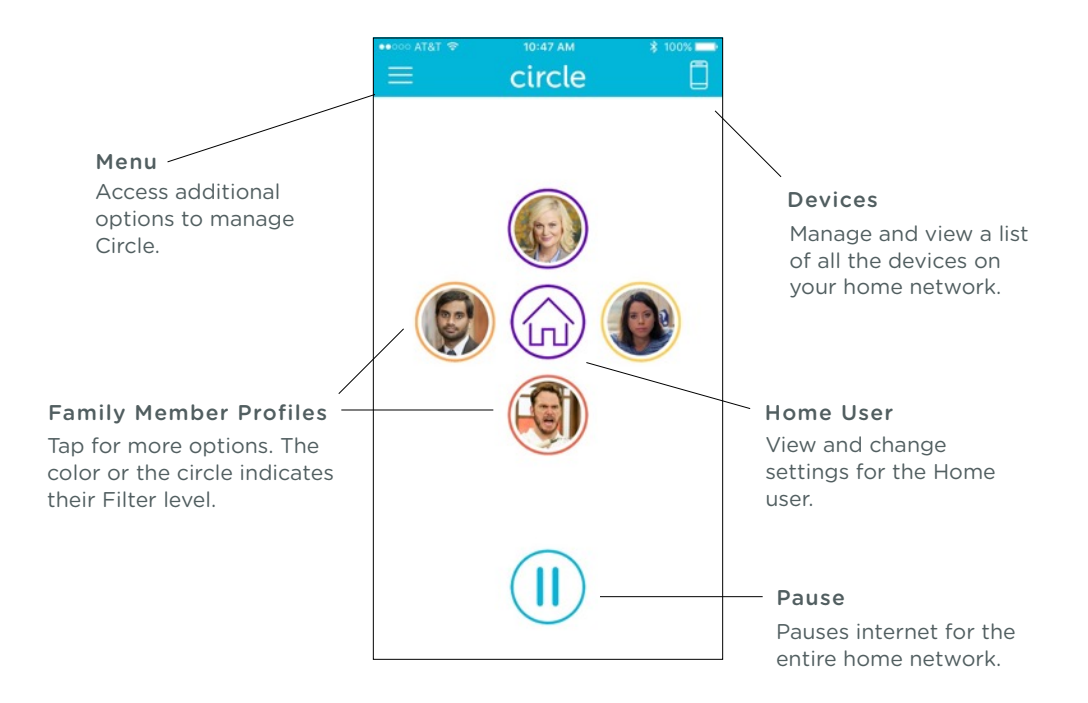

# Pause the Internet

It's dinnertime. Or maybe you're trying to get the attention of one of your family members. Circle gives you the ability to pause the Internet. You can Pause the whole network, individual family members, or even specific devices.

# TO PAUSE ALL INTERNET

- 1. On the Home Screen, tap Pause.
- 2. To Un-Pause, tap again.

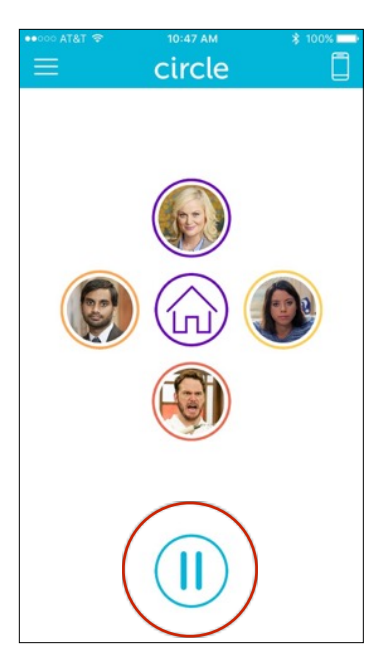

# Pause the Internet (cont.)

### TO PAUSE A FAMILY MEMBER

- 1. On the Home Screen, tap the Family Member you want to Pause.
- 2. On their Profile Screen, tap Pause.
- 3. To Un-Pause the Family Member, tap again.

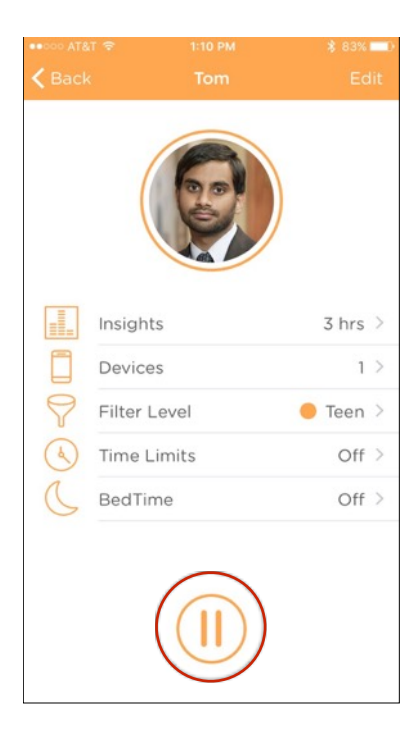

# Pause the Internet (cont.)

# TO PAUSE A DEVICE

- 1. On the Home Screen, tap Devices.
- 2. Select the device you want to pause from the Devices list.
- 3. Tap Pause on the Device Settings screen.
- 4. To Un-Pause, tap again.

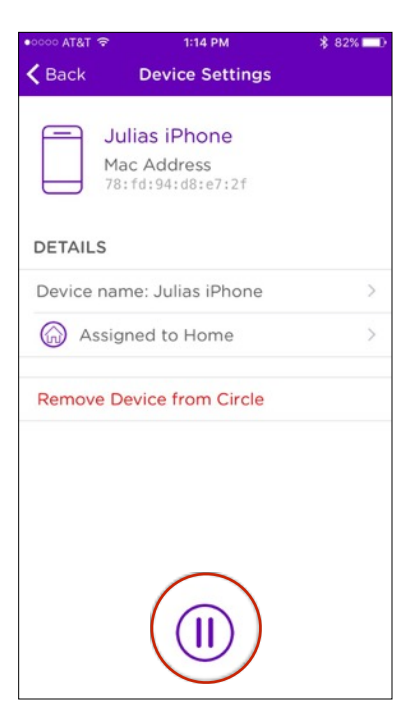

# Family Member Profile Screen

The Profile Screen is the heart and soul of the Circle Home app. Here you can view details on your Family Member's internet activity, fine-tune what they can and can't see, and set time limits on when the Internet is available to use.

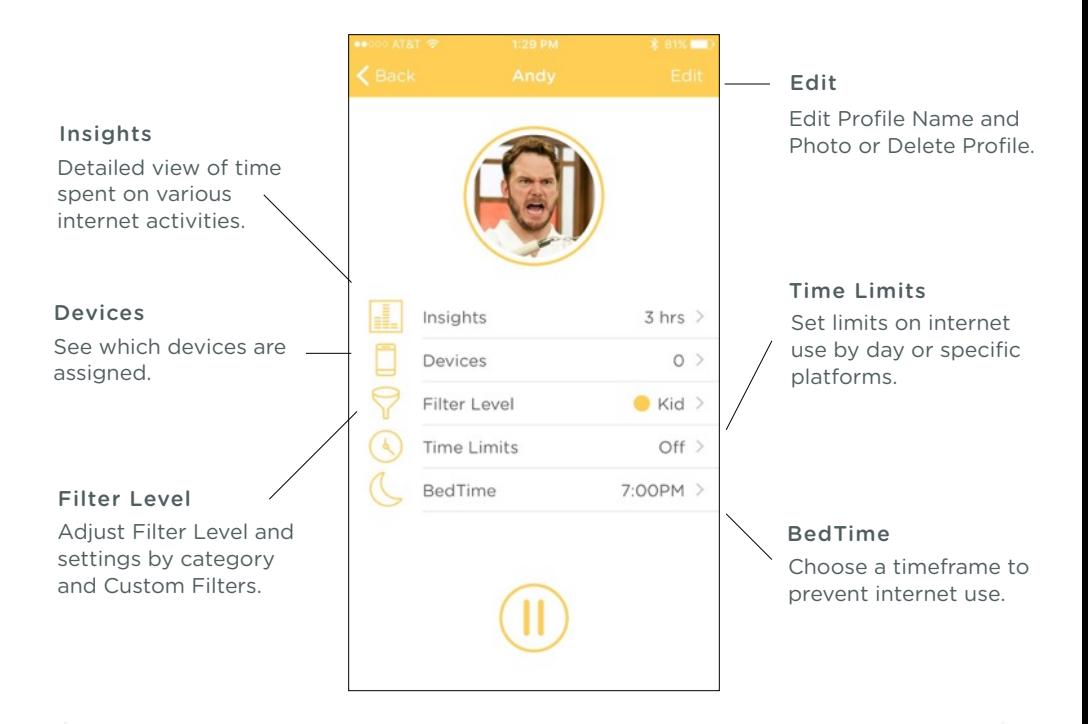

# Insights

Circle does all the math for you and calculates the time spent on websites and different services, such as Facebook or Netflix. Insights displays the information you are looking for clearly and neatly.

### TOTAL TIME SPENT

View the duration all internet activity by Day, Week, Month, or even Year.

#### TOP SITES

Activity is organized by category and platform and ordered by longest duration spent at the top so you can easily see where the most time is spent online.

#### **HISTORY**

History displays a list of sites that were visited and even shows you sites that were attempted to be accessed even though they were filtered out.

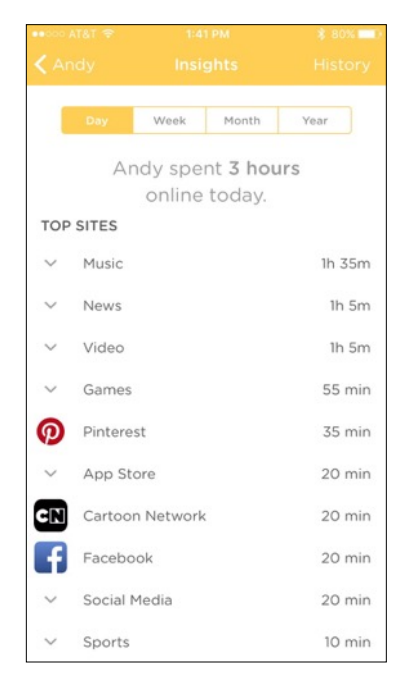

# Insights (cont.)

# TO VIEW BY DAY, WEEK, MONTH, OR YEAR

- 1. Tap the corresponding duration you'd like to view.
- 2. The total time online is shown.

# TO VIEW MORE DETAILS IN A **CATEGORY**

- 1. Tap the category name.
- 2. A detailed list of sites visited will be shown along with the time spent on that site.
- 3. Tap the category name again to close the list.

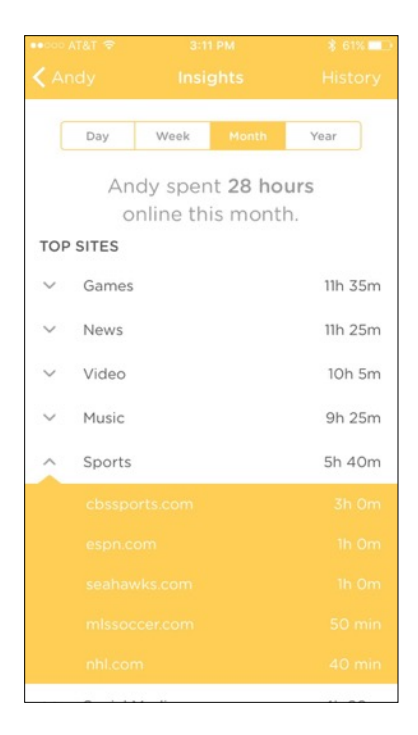

# Insights (cont.)

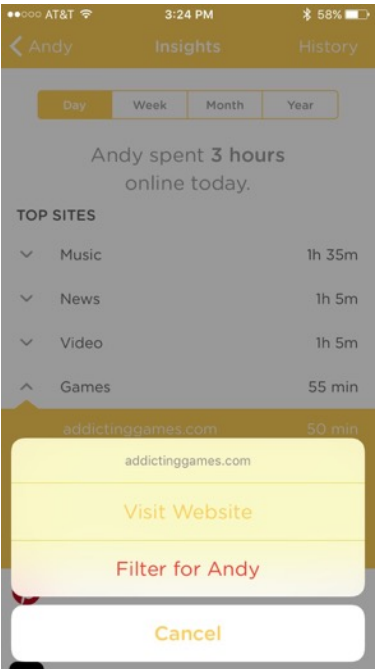

# IF YOU ARE UNSURE OF WHAT WEBSITE IS LISTED

To view the website:

- 1. In the category list view, tap the website.
- 2. Click on Visit Website to view the url in your web browser.

# IF YOU'D LIKE THE FAMILY MEMBER TO NOT VIEW THIS SITE ANYMORE

To filter the website:

- 1. In the category list view, tap the website.
- 2. Tap Filter for "Family Member Name".
- 3. The site will now be filtered for the Family Member and they will no longer be able to access that site.

See "Custom Filter" if you'd like to allow the site again.

# Insights (History)

# FILTERED HISTORY

On the History page, the Filtered tab will show date and time of attempts to access a Filtered site.

### ALWAYS ALLOW FILTERED SITE

If the website is not supposed to be filtered:

- 1. Click on the website you want to always allow.
- 2. Tap Always allow for "Family Member Name."
- 3. The site will no longer be filtered and can always be accessed.

See "Custom Filter" if you'd like to filter the site again.

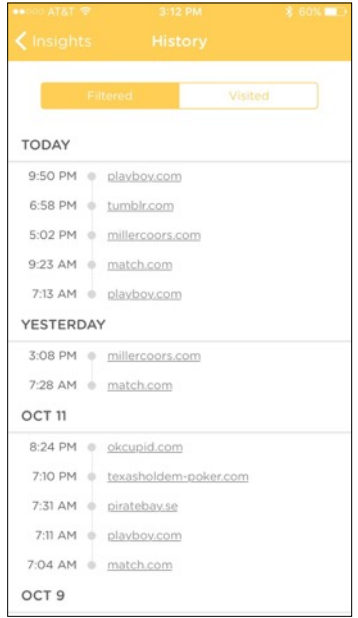

# Insights (History)

### VISITED HISTORY

The Visited tab displays websites that were opened by date and time.

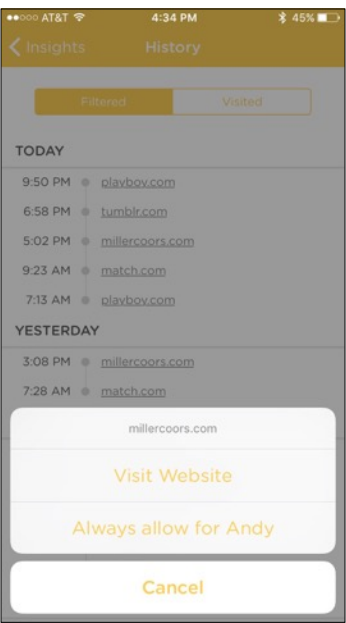

### FILTER VISITED WEBSITE

If you'd like the family member to not view a site anymore:

- 1. Click on the website you want to filter.
- 2. Tap Filter for "Family Member Name."
- 3. The site will now be filtered and can no longer be accessed.

See "Custom Filter" if you'd like to allow the site again.

# Family Member Devices

Quickly see which devices are assigned to your Family Member.

# TO VIEW THE SETTINGS FOR A FAMILY MEMBER'S DEVICE

- 1. Tap the device name.
- 2. See "Device Settings" for more.

# TO SEE ALL DEVICES

- 1. Tap "See all devices".
- 2. A list of all the devices on your home network will be shown.
- 3. See "Devices" for more.

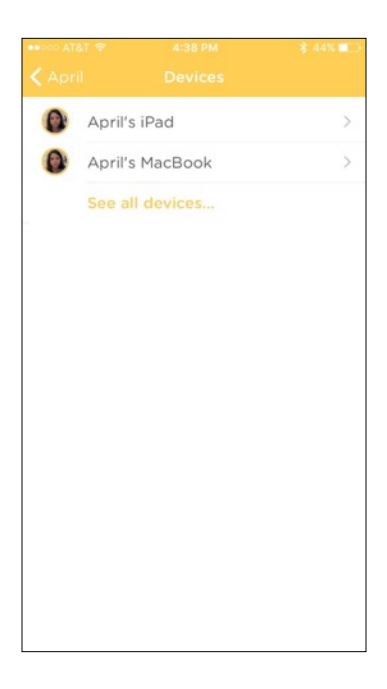

# Filter Settings

The Filter Settings is the control hub for everything your Family Member can and can't view. Use one of our Filter Levels or customize to your heart's content.

### FILTER LEVELS

Circle has expertly crafted settings based on age.

#### PRE-K

The Pre-K filter is designed for kids 5 years old and under providing an incredibly safe browsing experience with only sites and apps that are appropriate for this age group.

#### KID

The Kid filter works for kids 6-12 years old. General platforms like education and kid safe experiences are available by default while filtering out sites designed for older age groups, like social media.

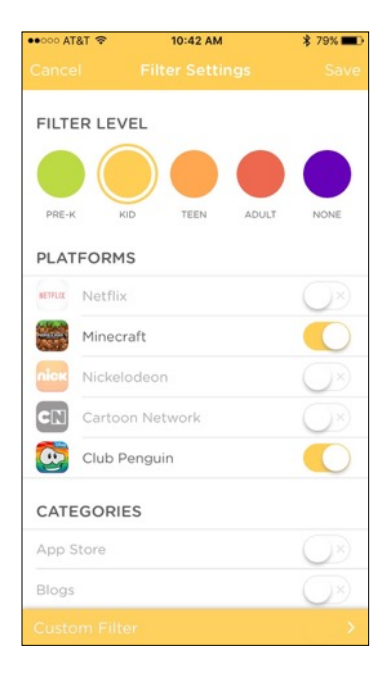

### FILTER LEVELS

### TEEN

The Teen filter is crafted for teens 13-17 years old. Most platforms, categories, and apps are available while providing filters for popular apps not approved for this age group. Inappropriate categories are filtered and invisible by default.

#### ADULT

The Adult filter is appropriate for ages 18 years old and up. Nearly all platforms, categories, and apps are available except those that are deemed explicit and mature.

#### NONE

None is designed for users that do not need any filters. Features such as Time Limits, Pause, and Insights are not available for profiles set to None.

### TO SET A FILTER LEVEL

- 1. Select the desired setting for your Family Member.
- 2. Tap Save to set.

### PLATFORMS

Circle has included popular online platforms that help make filtering the right content easy. Platforms are available to toggle based on your Filter Level setting.

### AVAILABLE PLATFORMS

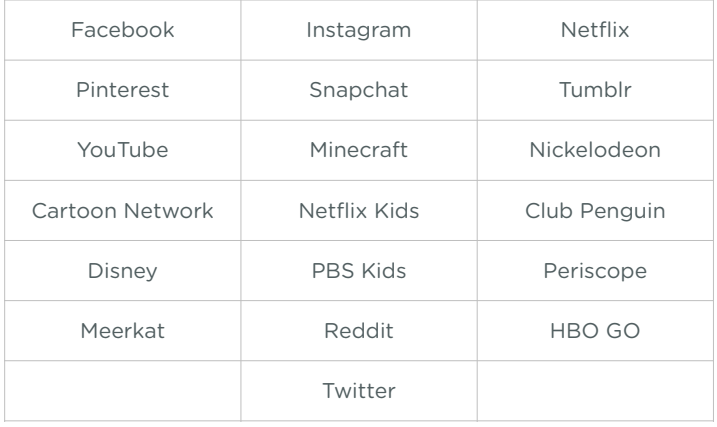

### CATEGORIES

With a flick of a switch, categories gives you a simple way to adjust what your Family Member sees online

### APP STORE

Sites that are dedicated to the purchase of apps, primarily those for mobile platforms such as the Apple App Store and Google Play.

#### BLOGS

Blogs that are hosted by major blogging platforms like Tumblr, Typepad, Blogger, and Wordpress.

#### BUSINESS

Business related sites across several industries. Including goods & services and finance as well as sites related to employment, job postings, etc.

#### CHAT+FORUM

Sites dedicated to multimedia messaging services, online chat, bulletin boards, and forums.

#### CREATIVE ARTS

Sites related to artistic expression, specifically visual arts as well as dedicated venues, such as museums.

### **CATEGORIES**

### DATING

Platforms dedicated to dating and personal ads such as Match.com, OKCupid, or Tinder.

#### EDUCATION

Sites pertaining to learning, teaching, educational institutions, and career preparation.

#### EMAIL

Online email providers.

#### EXPLICIT CONTENT

Sites that host adult content of a sexually-explicit nature.

### FAMILY

Sites related to family issues such as parenting, adoption, etc.

#### GAMBLING

Sites related to online gambling, lotteries, casinos, and other gambling establishments (i.e. racetracks).

### **CATEGORIES**

#### GAMES

Sites dedicated to games like video games, board games, card games, or puzzles. Some sites that include games within a platform (i.e., Facebook) will be controlled by that platform.

#### GOVERNMENT + POLITICS

Governmental sites as well as those connected generally to politics, lobbying, and military.

#### HEALTH

Health related sites including personal health, medicine, and fitness as well as sites related to sex education.

#### **HOBBIES**

Sites for non-sports related recreational activities such as automobiles, toy models, etc.

#### HOME+FOOD

Sites related to home care, DIY, and food or drink. Many sites whose main focus is alcohol will be located in the Mature category due to the nature of that content.

### **CATEGORIES**

### ISSUES+LIFESTYLES

Sites related to specific social issues, lifestyles, philosophies, and religion.

#### MATURE

Sites that host a significant volume of mature content that are not sexually explicit, but are still generally considered inappropriate for children. This includes content related to 18+ or 21+ activities such as alcohol and tobacco consumption, content with an elevated level of violence or profanity, or sites dedicated to the display or sale of lingerie.

### MUSIC

Sites related to musicians as well as audio downloading or streaming.

#### NEWS

News and news-related sites.

#### ONLINE SHOPPING

Sites dedicated as points-of-sale, auctions, or classified services (i.e. Craigslist).

#### PHOTO

Sites for photography related activities as well as many sites displaying photos.

### **CATEGORIES**

### SCIENCE+TECHNOLOGY

Sites related to physical and social sciences as well as technologies like computers and artificial intelligence.

#### SEARCH+REFERENCE

This category includes all search engines and reference sites.

#### SOCIAL MEDIA

Sites that host social networking, whether professional, personal, or photo/art sharing such as Facebook, Flickr, or Twitter.

#### SPORTS

Sports related sites including professional teams, clubs, and sports media providers.

#### VIDEO

Sites that host and stream video on demand.

### ADS

Includes sources for online advertising. Filtering advertisements will eliminate most ads from websites that you visit.

Now that you've learned about which platforms are available and how each category is defined, Circle lets you cater the Filter Settings just the way you want it for each Family Member.

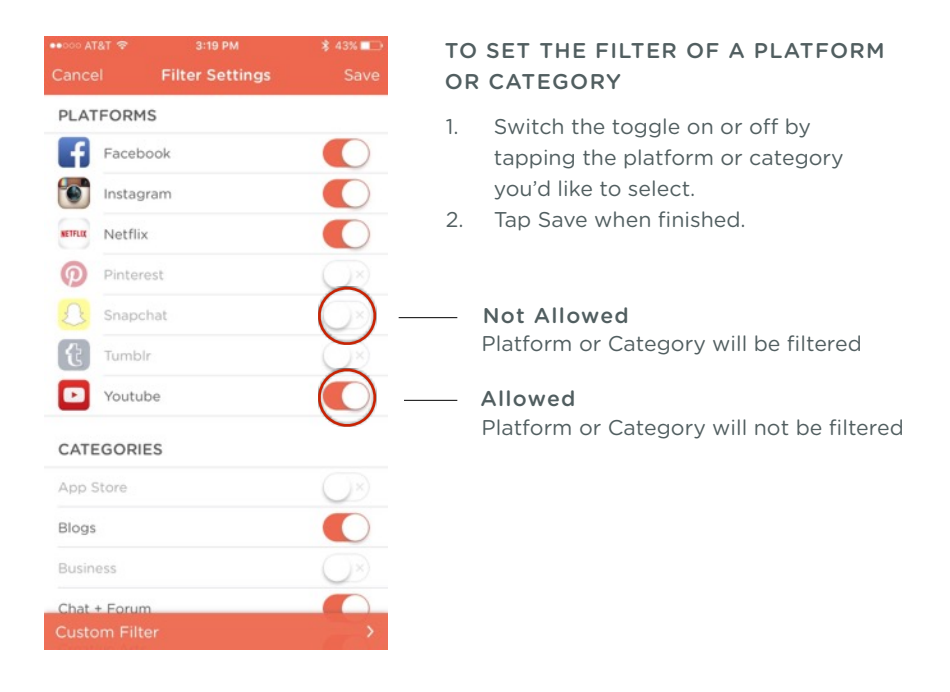

### CUSTOM FILTER

Sometimes a Filter Setting is still allowing a site that you would like to block or sometimes you'd like to allow a specific site that is being filtered. Custom Filters is here to help and will let you control Filter Settings on a site by site basis

### TO ALWAYS ALLOW A WEBSITE

- 1. On the Filter Settings screen, tap Custom Filter on the bottom.
- 2. Tap Add Website and enter in the url of the site you'd like to allow.
- 3. The Family Member will now be able to access the site no matter the Filter Level or Setting.

# TO NOT ALLOW A SPECIFIC WEBSITE

- 1. Tap the URL to toggle the switch off to filter out the website.
- 2. The Family Member will no longer be able to access the site no matter the Filter Level or Setting.

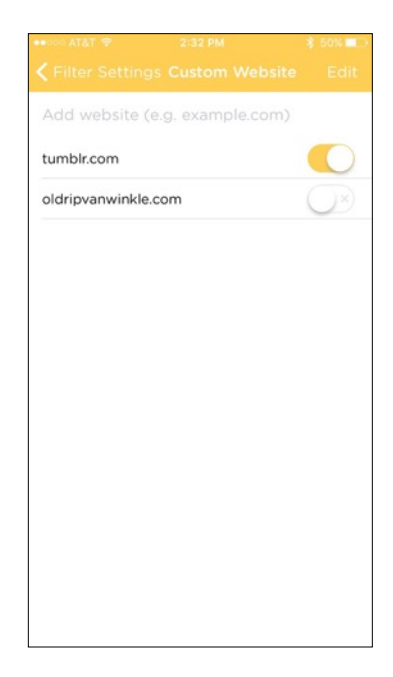

# CUSTOM FILTER

# TO REMOVE A WEBSITE FROM CUSTOM FILTER

- 1. Tap Edit on the top right corner.
- 2. Tap the delete button.
- 3. The website will now be removed from Custom Filter.
- 4. Tap Done to save.

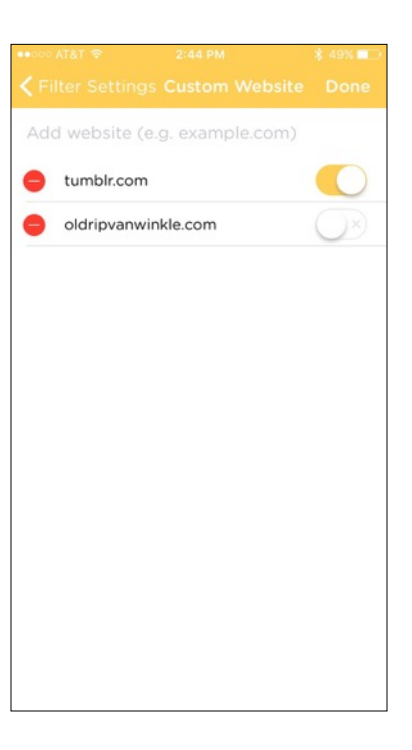

# Time Limits

Time Limits is a powerful feature that allows you to control how much time is spent online by day, on each platform, or by a particular category. The Daily Time Limit will always be the maximum time allotted online even if Platforms and Categories are set for a longer total time.

# TO SET A DAILY TIME LIMIT OR SET TIME LIMITS FOR A PLATFORM OR CATEGORY

- 1. Turn on Time Limits by toggling the Enable switch.
- 2. Tap the name of the Family Member under Daily Time Limit, a Platform (i.e. Minecraft), or a Category (i.e. Blogs) that you'd like to adjust.
- 3. Scroll up or down to set your desired time.
- 4. Tap close.
- 5. Make sure to hit Save at the top right when you are finished.

# TO TURN OFF TIME LIMITS

- 1. Toggle the enable switch to turn off.
- 2. Tap Save.

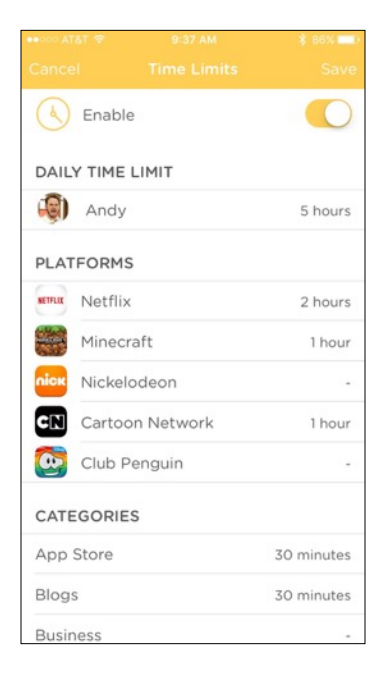

# BedTime

Set a stop and start time for when you want your Family Member's devices to be offline so BedTime can remain for sleeping and not browsing.

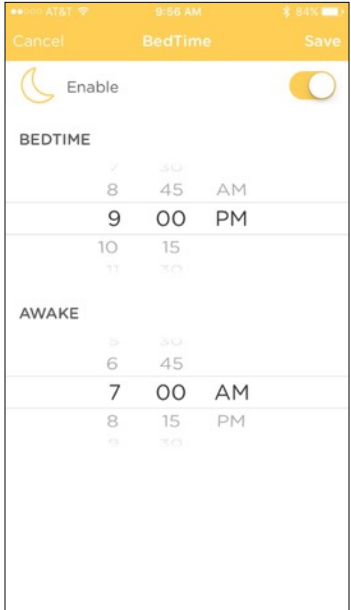

### TO SET A BEDTIME

- 1. Turn on BedTime by toggling the Enable switch.
- 2. Set a BedTime for when you want your Family Member's devices to stop internet activity.
- 3. Set an Awake time for when you want to resume internet activity.
- 4. Make sure to hit Save at the top right when you are finished.

# TO DISABLE BEDTIME

- 1. Toggle the enable switch to disable BedTime.
- 2. Tap Save.

# Edit or Delete Profile

# TO EDIT PROFILE PHOTO

- 1. Tap the profile photo.
- 2. You can either take a new photo, choose an existing photo from your library, or clear the photo. The default is the first letter of the name,
- 3. Tap Done to save your new setting.

### TO EDIT PROFILE NAME

- 1. Tap the name.
- 2. Enter in desired name.
- 3. Tap Done to save your new setting.

### TO DELETE A PROFILE

Deleting a profile is permanent and will remove all settings and data.

- 1. Tap Delete Profile.
- 2. Click Delete again to confirm.

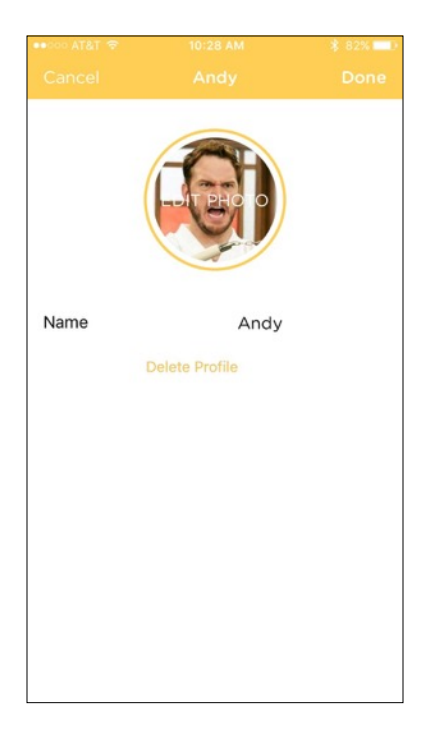

# Devices

The Devices screen lists all the devices on your home network and gives you a quick glimpse of who each device belongs to. Selecting a device from the list allows you to customize its settings.

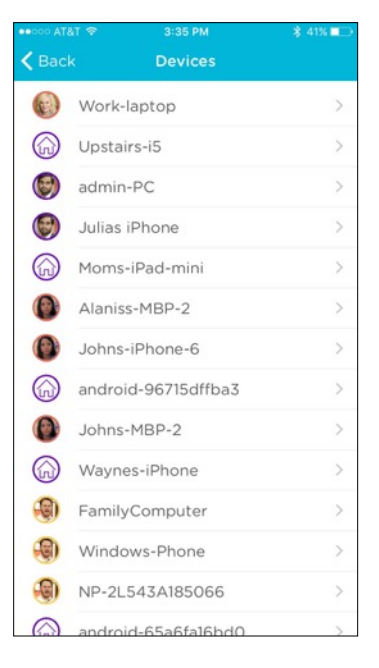

### LIST OF DEVICES DEVICE SETTINGS

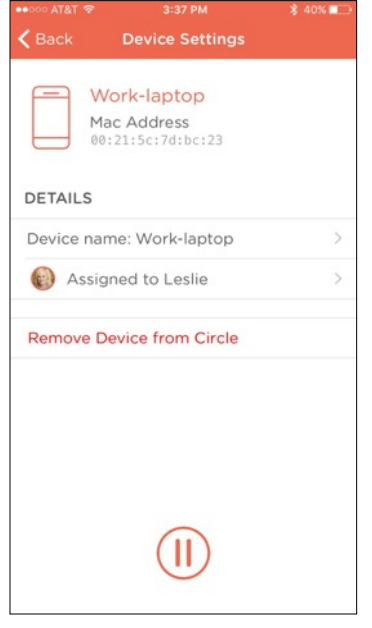

### Circle User Manual 38

# Devices (cont.)

### DEVICE SETTINGS

### TO RENAME A DEVICE

Renaming a device will make it easier to identify and assign.

- 1. On the Device Settings Screen, tap Device Name.
- 2. Enter in a new name for the device.
- 3. Tap Done when finished.

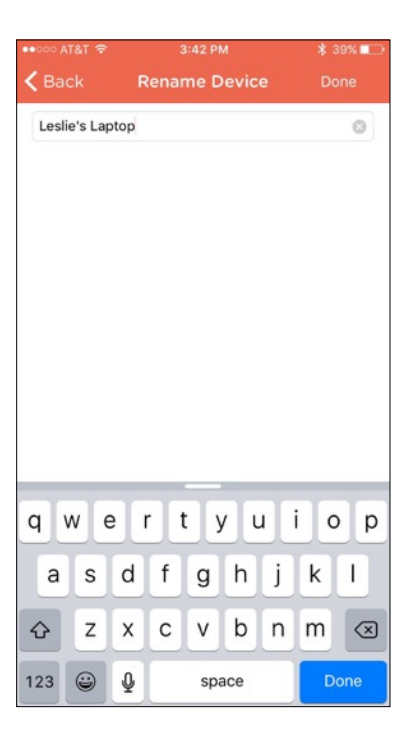

# Devices (cont.)

### DEVICE SETTINGS

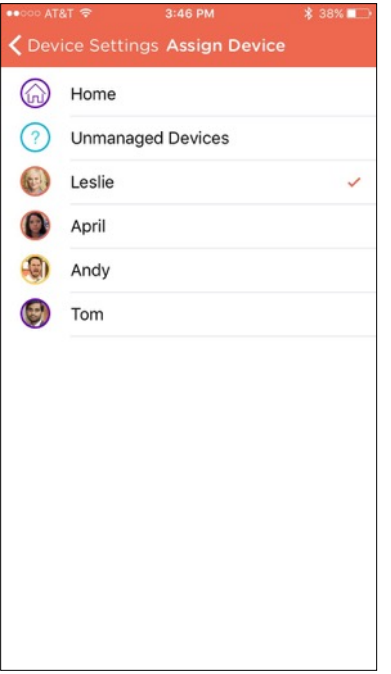

#### TO ASSIGN OR REASSIGN A DEVICE

- 1. On the Device Settings Screen, tap Assigned to.
- 2. Select the Family Member you'd like to assign the device to. You can also assign a device to the Home user or Unmanaged.

# Devices (cont.)

### DEVICE SETTINGS

### TO REMOVE A DEVICE

The device will automatically be added back to your list if it connects to your network again.

- 1. On the Device Settings Screen, tap Remove Device from Circle.
- 2. Click Remove to confirm.

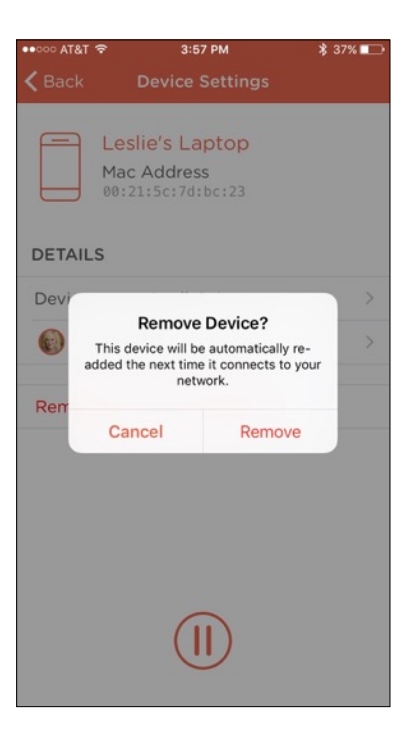

# Menu

The Circle Home app menu gives you access to additional features.

HOME Head back to the Home Screen.

Add a new Family Member. ADD PROFILE

List of Devices Screen. See page DEVICES

Check Circle's signal strength. SIGNAL STRENGTH

### MANAGE

Manage notifications, Disable Circle, Reboot Circle, and Reset Circle to factory settings.

Ask Circle Support for help. HELP

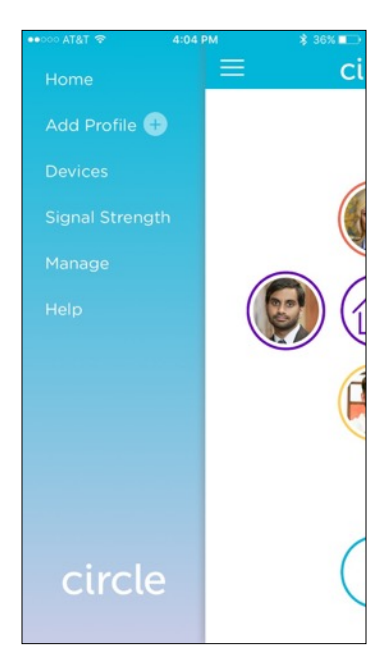

# TIPS AND TROUBLESHOOTING

### INTERNET IS SLOW

If your internet is experiencing speed decreases when Circle is paired to your network:

Restart both your Circle and your router.

To restart Circle:

- 1. Press and hold the power button on the back of the device for about 10 seconds until the light turns off.
- 2. Wait a few moments for it to completely shutdown.
- 3. Press the button again to restart your Circle.

To restart your router:

- 1. Remove the power cable from the back of your router and wait 10 seconds then re-insert the cable.
- 2. The router should now restart.

If the internet is still slow:

Use the ethernet cable that came with the Circle device to connect Circle to your router directly.

### INTERNET IS SLOW (cont.)

#### If you are experiencing slow upload speeds for large files:

Temporarily set the filter level to None for the user who is connected to the device that needs to upload the large file.

- 1. Select the user from the Circle home screen.
- 2. Tap Filter Level.
- 3. Select None .
- 4. Return the filter level to its desired setting when uploading is complete.

Devices Aren't Being Managed When Switched to Cell Network

Circle currently only manages devices that the home network is paired with.

Circle works with one network at a time. It will manage devices on your home network, but if the device connects to another network outside of the home or a cell network, it will become unmanaged.

Stay tuned. We are currently working on a solution to extend Circle into the mobile environment.

### Unable to Access VPN

### **If you are unable to access your VPN or the connection is slow:**

Set the filter level to None for the user who is connected to the device that needs to access the VPN.

- 1. Select the user from the Circle home screen.
- 2. Tap Filter Level.
- 3. Select None.
- 4. Return the filter level to its desired setting when access to the VPN is no longer needed.

#### PAUSE ISN'T WORKING RIGHT AWAY

When you Pause a user, device, or the whole network, sometimes it may take a few moments before the Pause is in effect.

### FILTERED/UNFILTERED SITE IS LOADING/NOT LOADING

### **If a website that you have restricted through filters is still loading:**

The website may be cached and is only showing previously saved information. Websites cache data to help your browser load faster. With Circle filters enabled, once the page is loaded, it will become inoperable and a refresh will not reload new content.

#### **If you are unable to load a website that you no longer want filtered:**

The settings may be cached in the browser. Since the website was previously restricted by your Circle settings, the browser caches the settings and assumes the website is still restricted.

- 1. Try reloading the website.
- 2. Quit the web browser and reopen it.
- 3. Your new Circle settings should take effect and allow the website to load properly.

#### **If you are still unable to load the website:**

- 1. The new settings may still be implementing. Give it a moment and try again.
- 2. Please check your settings to make sure that the correct website has been unfiltered or that the correct user or device were selected for this change.

# **FCC Warning**

This device complies with part 15 of the FCC Rules. Operation is subject to the following two conditions: (1) this device may not cause harmful interference, and (2) this device must accept any interference received, including interference that may cause undesired operation.

Any changes or modifications not expressly approved by the party responsible for compliance

could void the user's authority to operate the equipment.

NOTE: This equipment has been tested and found to comply with the limits for a Class B digital device, pursuant to Part 15 of the FCC Rules. These limits are designed to provide reasonable protection against harmful interference in a residential installation. This equipment generates, uses and can radiate radio frequency energy and, if not installed and used in accordance with the instructions, may cause harmful interference to radio communications. However, there is no guarantee that interference will not occur in a particular installation.

If this equipment does cause harmful interference to radio or television reception, which can be determined by turning the equipment off and on, the user is encouraged to try to correct the interference by one or more of the following measures:

- -- Reorient or relocate the receiving antenna.
- -- Increase the separation between the equipment and receiver.
- -- Connect the equipment into an outlet on a circuit different from that to which the receiver is connected.
- -- Consult the dealer or an experienced radio/TV technician for help.

To maintain compliance with FCC's RF Exposure guidelines, This equipment should be installed and operated with minimum distance between 20cm the radiator your body: Use only the supplied antenna.

FCC ID: 2AF7ECIRCLE2

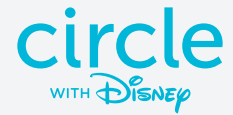

© 2015. CIRCLE MEDIA INC. ALL RIGHTS RESERVED.